# **Place-in-Trade**

### Certified Mobile Parcel

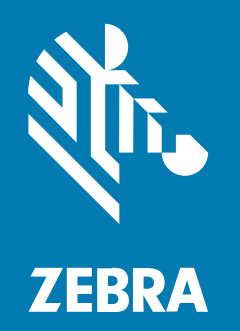

### **Configuration Guide** for Verification Testing

#### 2022/09/02

ZEBRA and the stylized Zebra head are trademarks of Zebra Technologies Corporation, registered in many jurisdictions worldwide. All other trademarks are the property of their respective owners. ©2022 Zebra Technologies Corporation and/or its affiliates. All rights reserved.

Information in this document is subject to change without notice. The software described in this document is furnished under a license agreement or nondisclosure agreement. The software may be used or copied only in accordance with the terms of those agreements.

For further information regarding legal and proprietary statements, please go to:

SOFTWARE: [zebra.com/linkoslegal.](http://www.zebra.com/linkoslegal) COPYRIGHTS: [zebra.com/copyright.](http://www.zebra.com/copyright) WARRANTY: [zebra.com/warranty.](http://www.zebra.com/warranty) END USER LICENSE AGREEMENT: [zebra.com/eula.](http://www.zebra.com/eula)

#### **Terms of Use**

#### **Proprietary Statement**

This manual contains proprietary information of Zebra Technologies Corporation and its subsidiaries ("Zebra Technologies"). It is intended solely for the information and use of parties operating and maintaining the equipment described herein. Such proprietary information may not be used, reproduced, or disclosed to any other parties for any other purpose without the express, written permission of Zebra Technologies.

#### **Product Improvements**

Continuous improvement of products is a policy of Zebra Technologies. All specifications and designs are subject to change without notice.

#### **Liability Disclaimer**

Zebra Technologies takes steps to ensure that its published Engineering specifications and manuals are correct; however, errors do occur. Zebra Technologies reserves the right to correct any such errors and disclaims liability resulting therefrom.

#### **Limitation of Liability**

In no event shall Zebra Technologies or anyone else involved in the creation, production, or delivery of the accompanying product (including hardware and software) be liable for any damages whatsoever (including, without limitation, consequential damages including loss of business profits, business interruption, or loss of business information) arising out of the use of, the results of use of, or inability to use such product, even if Zebra Technologies has been advised of the possibility of such damages. Some jurisdictions do not allow the exclusion or limitation of incidental or consequential damages, so the above limitation or exclusion may not apply to you.

## **Contents**

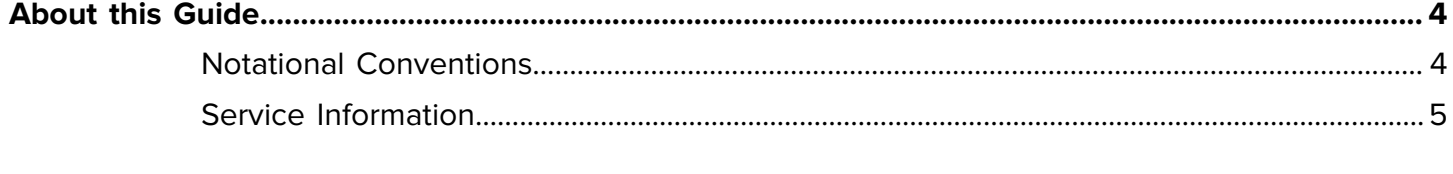

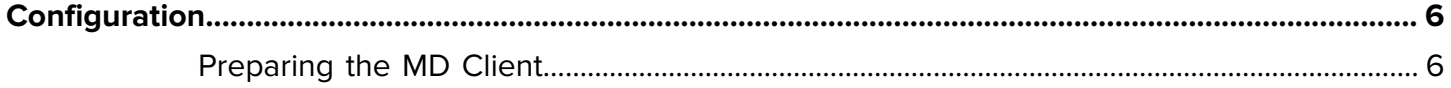

### **About this Guide**

<span id="page-3-0"></span>This guide provides information on how to prepare a Zebra device to run a Place-In-Trade (PiT) verification test. The procedure for running the verification test is defined by the inspector and is not described in this guide.

The Zebra Certified Mobile Parcel dimensioning solution measures parcels and reports results that meet Weights and Measures (WM) regulatory requirements. To maintain WM certification, certain events require a PiT verification test.

The PiT verification test requires that the device can be used outside of its normal line-of-business operation. It must be configured so a verification test can be performed as defined by the WM agency inspector.

Events requiring a PiT verification test include:

- Metrology changes
	- Software updates. The device the alerts the user when a software update affects metrology.
	- Hardware changes. Zebra Service notifies you of hardware changes that affect metrology. For example, replacement of the time-of-flight camera or main PC board.
- Country-specific requirements for periodic verification

#### <span id="page-3-1"></span>**Notational Conventions**

The following conventions are used in this document:

- **Bold** text is used to highlight the following:
	- Dialog box, window, and screen names
	- Drop-down list and list box names
	- Checkbox and radio button names
	- Icons on a screen
	- Key names on a keypad
	- Button names on a screen
- Bullets (•) indicate:
	- Action items
	- List of alternatives
	- Lists of required steps that are not necessarily sequential.

• Sequential lists (for example, those that describe step-by-step procedures) appear as numbered lists.

#### <span id="page-4-0"></span>**Service Information**

If you have a problem with your equipment, contact Zebra Global Customer Support for your region. Contact information is available at: [zebra.com/support.](https://www.zebra.com/support)

When contacting support, please have the following information available:

- Serial number of the unit
- Model number or product name
- Software type and version number

Zebra responds to calls by email, telephone, or fax within the time limits set forth in support agreements.

If your problem cannot be solved by Zebra Customer Support, you may need to return your equipment for servicing and will be given specific directions. Zebra is not responsible for any damages incurred during shipment if the approved shipping container is not used. Shipping the units improperly can possibly void the warranty.

If you purchased your Zebra business product from a Zebra business partner, contact that business partner for support.

## **Configuration**

<span id="page-5-0"></span>There are two ways to configure the device to perform a PiT verification test. Both methods use the Mobile Parcel Dimensioning API (MD API) to obtain dimensioning results.

Use one of the following methods:

- Use the pre-installed MD client. This enables the WM agency inspector to validate captured dimensions against verification requirements. To use this method, see [Preparing the MD Client](#page-5-1) on page 6.
- Use a custom line-of-business (LOB) application. To use this method, the LOB application must have a verification testing mode or allow verification testing in the production environment.

#### <span id="page-5-1"></span>**Preparing the MD Client**

The following steps prepare a Zebra mobile device for PiT verification testing using the MD client.

Before you begin, gather the testing requirements from the WM agency inspector. This allows you to ensure that the inspector can properly perform the test.

**1.** Ensure that the LOB application is closed and not actively using the dimensioning solution.

You must be able to close the LOB application to use the MD client for verification testing.

If you cannot close the LOB application, then you must allow the inspector to use it by providing a verification testing mode or allow verification testing in the production environment.

**2.** Open the MD client.

If the MD client does not open or cannot access the dimensioning solution, ensure that it is not disabled by an Enterprise Mobility Management (EMM) client or by your company's device policy.

**3.** Run a demonstration test using the verification testing requirements defined by the inspector.

If you cannot complete the verification test, restart the device, open the MD client, and try again.

When the demonstration test is successful, the mobile device is ready for the inspector to perform the verification test.

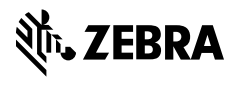

www.zebra.com